# **Kapitel 3**

# **Einbau von Hardware und Installation der Treiber**

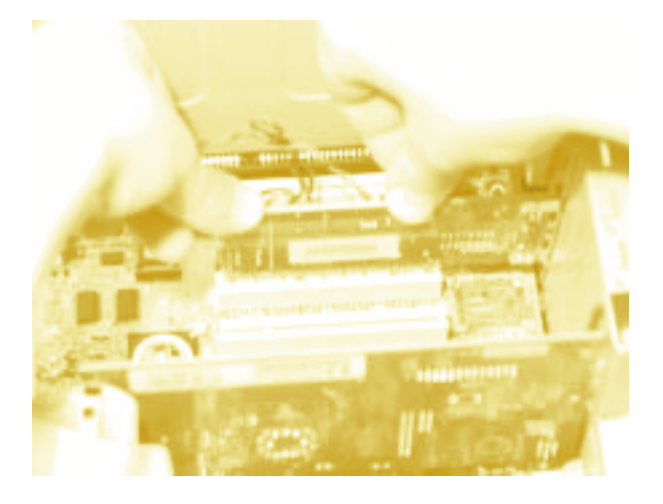

In diesem Kapitel werden Sie den PC mit zusätzlicher Hardware ausstatten, um ihn DSL-fähig zu machen. Dazu werden Sie den PC öffnen, die Hardware einsetzen und den PC wieder richtig schließen. Dieses Kapitel enthält größtenteils Hinweise zum Umgang mit der Hardware und behandelt Sicherheitsvorkehrungen, die Sie dabei treffen müssen.

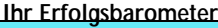

### **Das können Sie schon:**

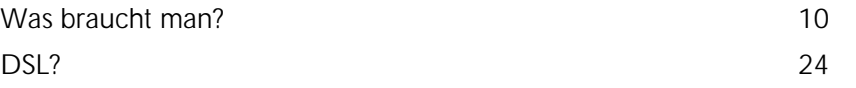

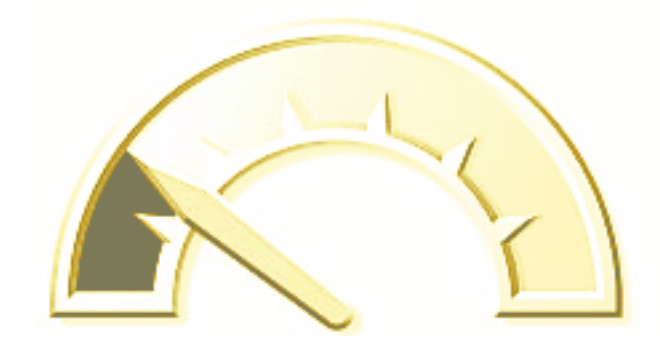

## **Das lernen Sie neu:**

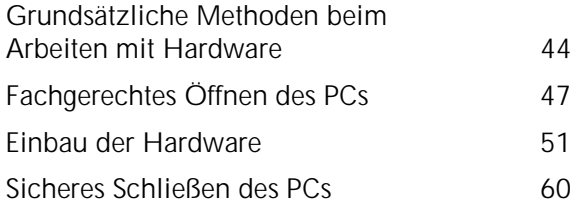

## **Grundsätzliches**

#### **ACHTUNG**

Bitte befolgen Sie die Anweisungen in den Schritten dieses Kapitels ganz genau, da es sonst zu Beschädigungen an Ihren Geräten kommen kann.

#### **ACHTUNG**

Computer-Hardware ist sehr empfindlich. Selbst kleinste Ströme, wie zum Beispiel statische Elektrizität, kann schon zur vollständigen Zerstörung der Hardware führen.

Beachtet man allerdings ein paar Kleinigkeiten im Umgang mit den Geräten, kann fast nichts mehr schief gehen.

**1** Fassen Sie nie direkt auf die Platinen. Es gibt immer eine andere Möglichkeit, Computer-Hardware anzufassen. Bitte achten Sie auch darauf, möglichst keine Ringe oder sonstigen Schmuck zu tragen, und wenn es sich nicht vermeiden lässt, diese nicht mit Kontakten oder Bauteilen in Berührung zu bringen.

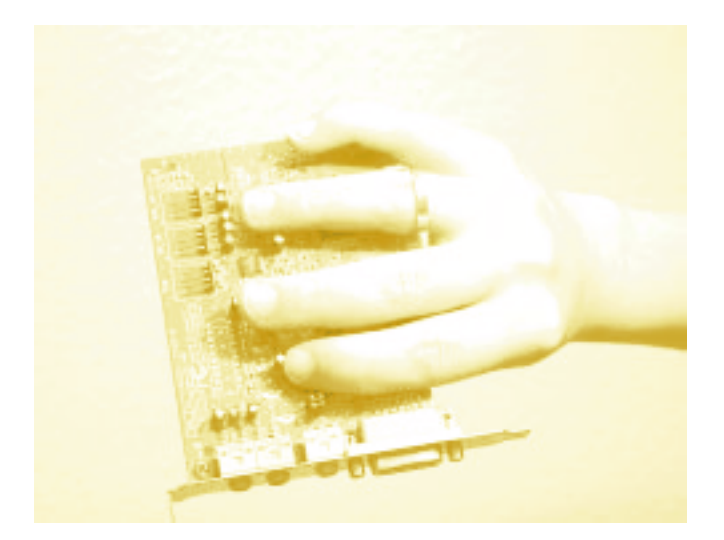

Abbildung 3.1: Diese Karte hat keine hohe Lebenserwartung mehr, wenn sie nicht schon zerstört wurde.

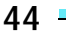

**Grundsätzliches**

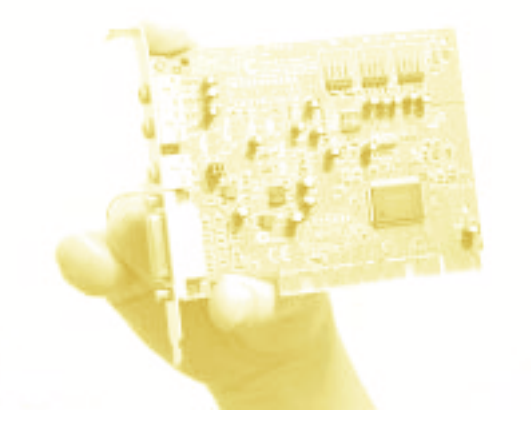

Abbildung 3.2: So können Sie Erweiterungskarten anfassen, ohne sie zu beschädigen.

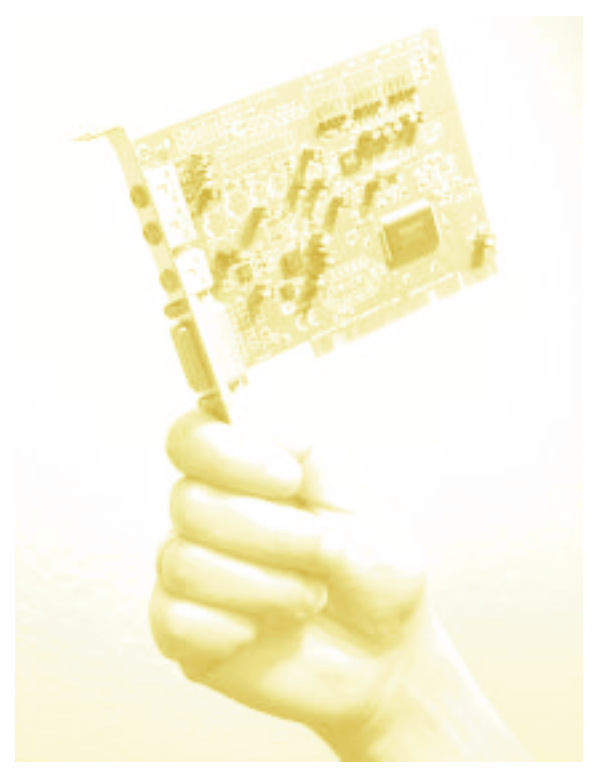

Abbildung 3.3: Auch eine so angefasste Erweiterungskarte nimmt keinen Schaden.

**2** Versuchen Sie sich zu entladen, bevor Sie Computerkomponenten anfassen. Geeignet für eine statische Eigenentladung sind zum Beispiel Heizkörper und andere angeschlossene Geräte, die über eine funktionierende Erdung verfügen. Für die Entladung selbst genügt ein einfaches Berühren.

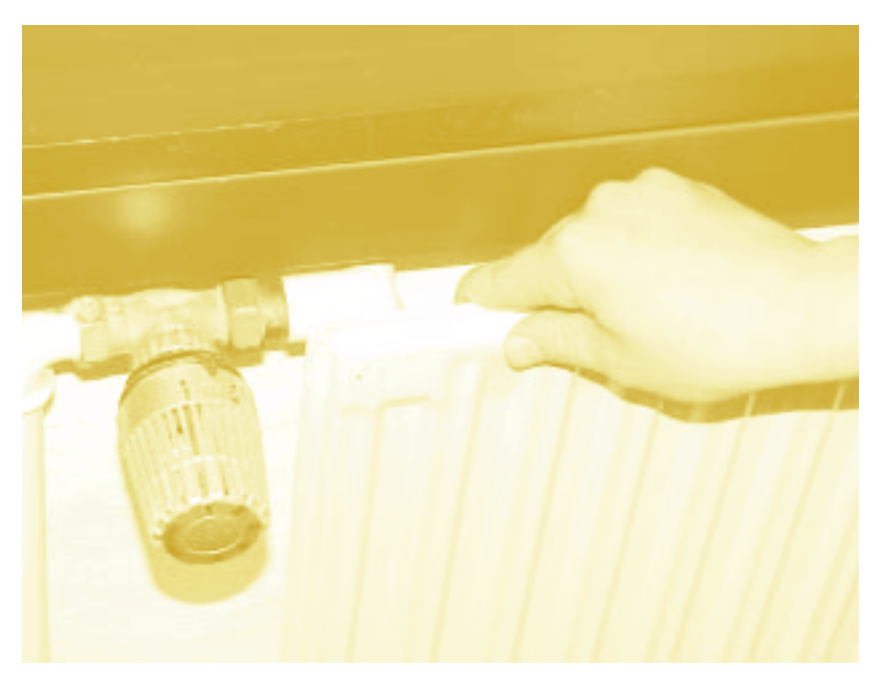

Abbildung 3.4: Eine eventuelle elektrische Aufladung sollte nun verschwunden sein.

**3** Laufen Sie nicht mit Hardware in der Hand in einem Raum umher, in dem Sie sich durch den Teppich oder Ähnliches statisch aufladen.

**4** Vermeiden Sie Kleidung, die dazu neigt, sich statisch aufzuladen, wie zum Beispiel Polyesterpullover, Schuhe mit Gummisohlen auf Teppichboden oder Ähnliches.

Wenn Sie diese Hinweise befolgen, sollte es zu keinen Schäden an Ihrer Hardware kommen.

#### **ACHTUNG**

Bauen Sie nie Hardware in einen laufenden Rechner ein. Dies führt unweigerlich zur vollständigen Zerstörung des PCs und natürlich der Hardware, die Sie einzubauen versucht haben.

**46**

#### **ACHTUNG**

Ziehen Sie vor Hardware-Arbeiten an Ihrem Computer immer den Netzstecker des Rechners heraus.

#### **ACHTUNG**

Ziehen Sie nie den Netzstecker des Rechners heraus, während dieser noch läuft. Dadurch können Daten, die noch nicht wieder auf der Festplatte gespeichert worden sind, unwiederbringlich verloren gehen.

Bei solchen Aktionen kann es auch zu einer Beschädigung oder Zerstörung der Festplatte kommen.

So schwer ist es also gar nicht. Fangen Sie nun an, den PC zu öffnen.

## **Öffnen des PCs**

**1** Falls Ihr Computer noch eingeschaltet sein sollte, fahren Sie ihn bitte herunter. Dies erreichen Sie über den Menüeintrag START/BEENDEN/HERUNTERFAHREN.

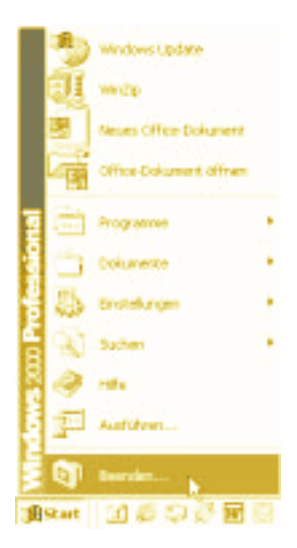

Abbildung 3.5: Start/Beenden

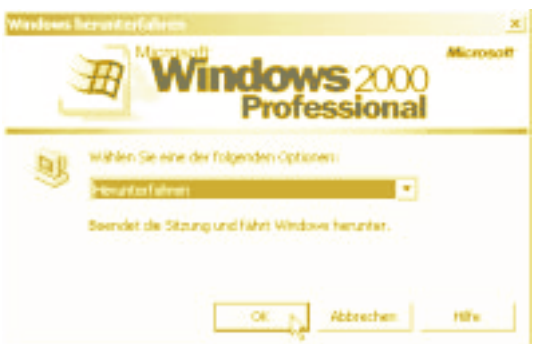

Abbildung 3.6: Herunterfahren

Der Rechner sollte nun alle geöffneten Anwendungen beenden und Windows herunterfahren. Je nachdem, wie alt Ihr Rechner ist und welches Betriebssystem Sie verwenden, schaltet sich der PC selbstständig ab oder zeigt Ihnen eine Meldung, dass Sie den Computer jetzt ausschalten können.

**2** Nachdem der Rechner ausgeschaltet ist, ziehen Sie den Netzstecker ab.

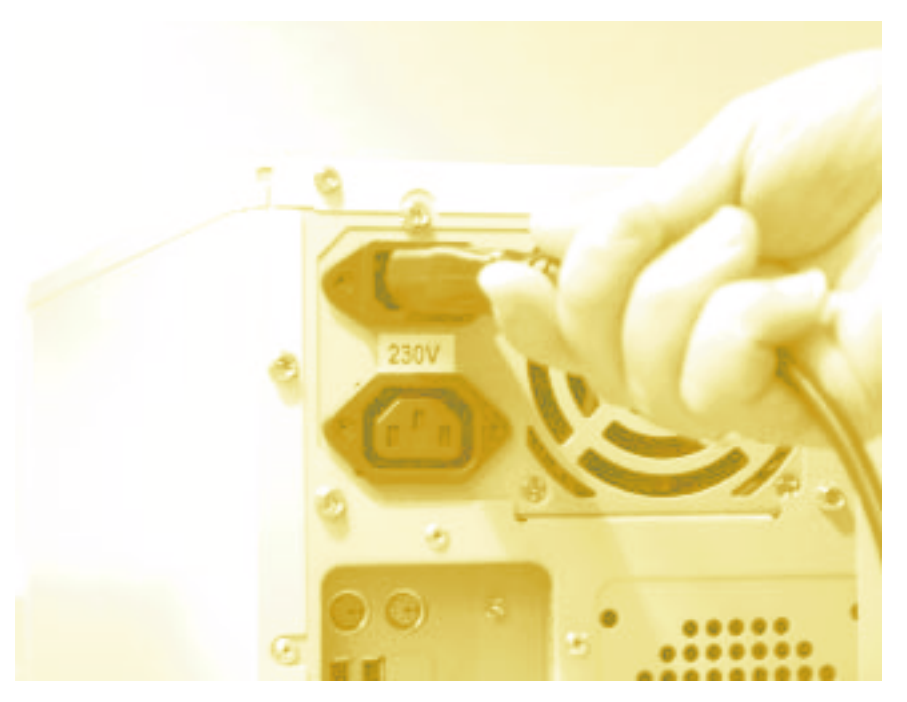

Abbildung 3.7: Der Netzstecker, mit dem der Rechner mit Strom versorgt wird

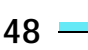

#### **HINWEIS**

Bei den so genannten ATX-Netzteilen befindet sich auf der Rückseite ein An-/Ausschalter für das Netzteil.

Sollte dieser Schalter bei Ihrem System vorhanden sein, schalten Sie ihn vor dem Herausziehen des Netzsteckers auf 0.

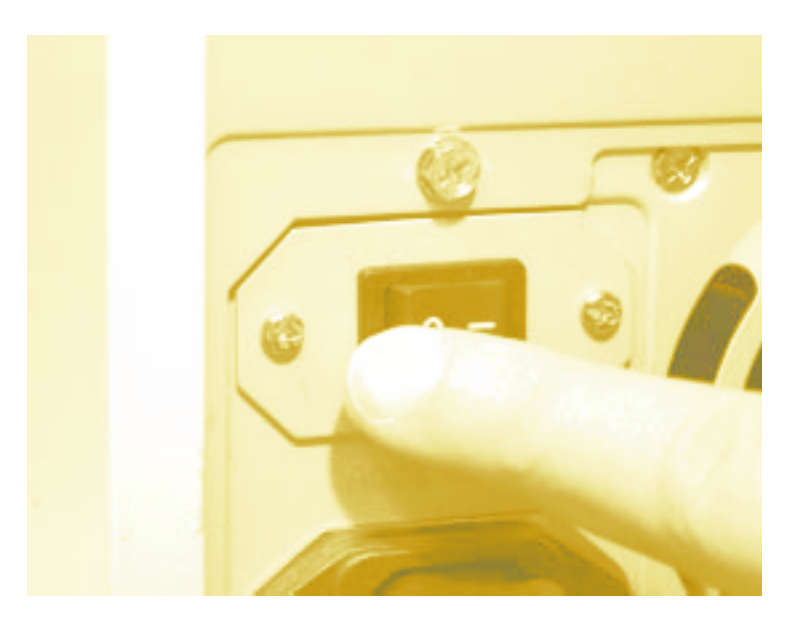

Abbildung 3.8: Vor dem Herausziehen des Netzsteckers sollte der An-/Ausschalter auf 0 (Aus) gestellt werden.

**3** Notieren Sie sich nun alle Stecker und die Anschlüsse, in denen sie eingesteckt sind, um diese nachher wieder richtig einstecken zu können.

#### **HINWEIS**

Es hat sich als gute Methode herausgestellt, die Kabel einmal mit Aufklebern oder Ähnlichem zu versehen, um sie jederzeit wieder an die richtige Stelle am Rechner einstecken zu können.

**4** Stellen Sie den Rechner dorthin, wo Sie genug Platz haben, um daran zu arbeiten, am besten auf einen Tisch oder Ähnliches.

**5** Bei den meisten Rechnern sind die Seitenteile auf der Rückseite des Gehäuses mit Schrauben gesichert. Suchen Sie alle Schrauben, die für die Abnahme des rechten Seitenteils (von hinten gesehen) benötigt werden, und entfernen Sie diese.

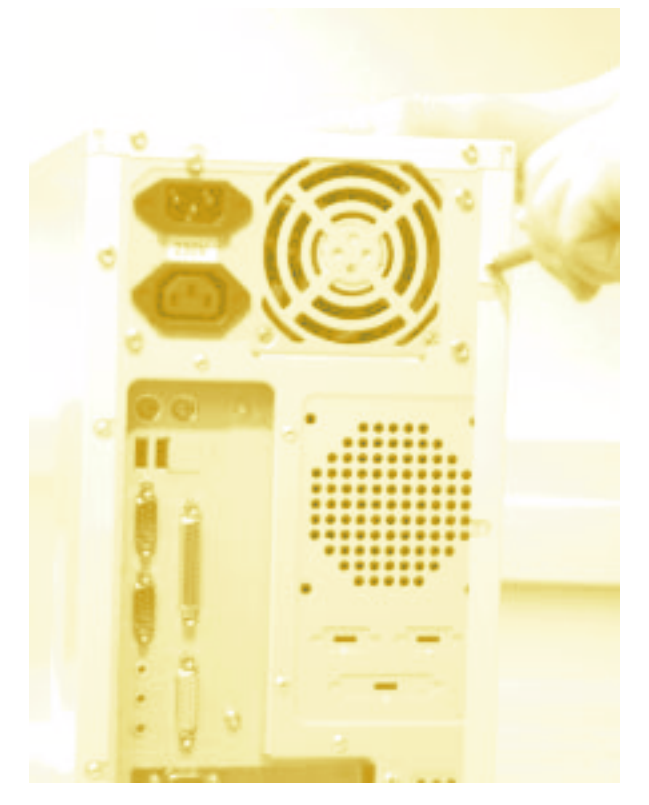

Abbildung 3.9: Entfernen Sie alle Schrauben, die benötigt werden, um die Seitenwand abnehmen zu können.

#### **HINWEIS**

Sollte Ihr Rechner über ein anderes Verschlusssystem verfügen, sehen Sie bitte in der Bedienungsanleitung des Gehäuses nach, wie dieses zu öffnen ist, ohne Schäden am PC zu verursachen.

Es gibt fast immer einen Weg, einen PC ohne Gewalt zu öffnen.

**6** Nehmen Sie das rechte Seitenteil ab. Der Rechner ist nun geöffnet und sollte so ähnlich wie in Abbildung 3.10 aussehen.

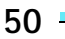

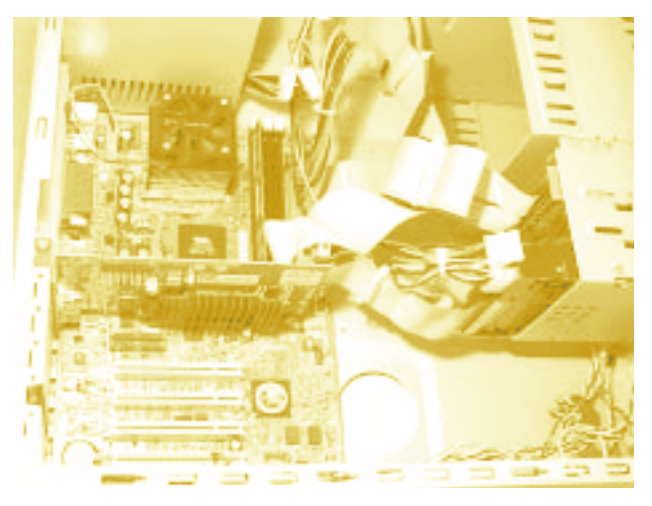

Abbildung 3.10: Das Innenleben eines Rechners

Je nach Verarbeitung des Rechners kann es im Innern des Computers mehr oder weniger aufgeräumt sein.

## **Einbauen der Hardware**

Sie haben nun alle Voraussetzungen geschaffen, um neue Hardware in den PC einzusetzen. Kommen wir nun zum eigentlichen Einbau der Hardware.

Es muss geklärt werden, welches Bussystem die Karte, die Sie einbauen möchten, besitzt. Es existieren im Wesentlichen drei verschiedene Anschlusssysteme im Innern der Rechner, zumindest wenn es um Erweiterungskarten geht.

#### **WAS IST DAS?**

Das Bussystem hat nichts mit den öffentlichen Verkehrsmitteln zu tun, sondern steht für eine genormte Schnittstelle des PCs, um mit Erweiterungskomponenten im Rechner kommunizieren zu können.

Es gibt hier die unterschiedlichsten Systeme. So hat zum Beispiel die Festplatte, auf der Ihre Daten gespeichert werden, ein eigenes Bussystem (IDE-Bus oder je nach Ausstattung des Rechners SCSI-Bus). Die Grafikkarte wird hingegen, da sie mit sehr hohem Datendurchsatz (schnelle Bildverarbeitung) zurechtkommen muss, in neueren Systemen über den AGP-Bus angesteuert.

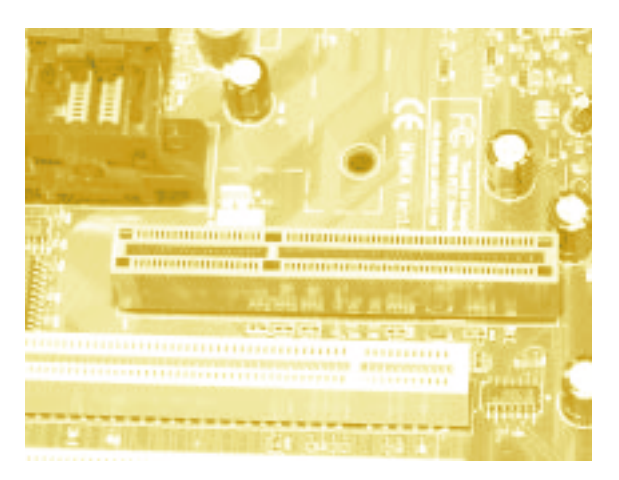

Abbildung 3.11: Ein AGP-Steckplatz

Die meisten anderen im Moment gängigen Erweiterungskarten werden über den PCI-Bus angesteuert. Hierzu werden sehr wahrscheinlich auch die Komponenten zählen, die Sie gerade einzubauen versuchen.

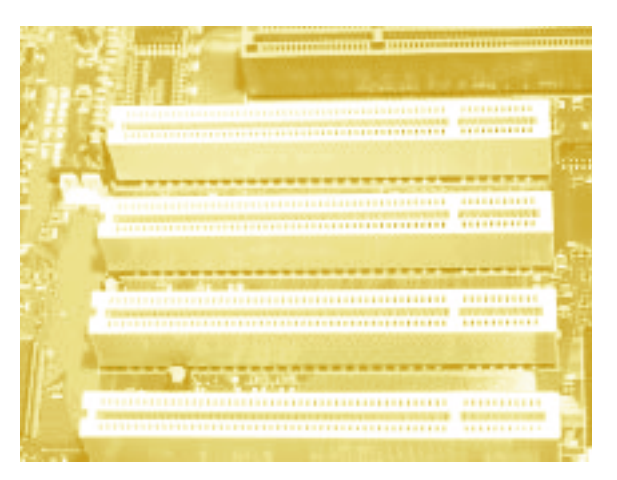

Abbildung 3.12: Einige PCI-Steckplätze

Abschließend soll noch das schon etwas ältere ISA-Bussystem erwähnt werden. Hier sind die Übertragungsraten nicht so hoch wie bei den anderen Bussystemen, es wurde aber noch sehr lange (beziehungsweise wird immer noch) von einigen Hardware-Herstellern für Zusatzkarten verwandt, die keinen sehr hohen Datendurchsatz benötigen (Modems oder ISDN-Karten waren hier sehr verbreitet). In der letzten Zeit sind allerdings fast alle Hardware-

**52**

Hersteller davon abgegangen, noch Hardware für ISA-Systeme herzustellen, da dieser Bustyp in den neueren Rechnern fast nicht mehr anzutreffen ist.

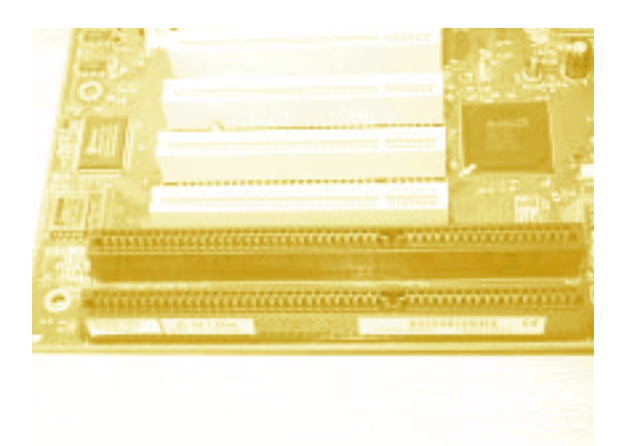

Abbildung 3.13: Die beiden vorderen Steckplätze (dunkel) sind ISA-Steckplätze.

Es bleibt noch anzumerken, dass die meisten ISA-Karten durch PCI-Varianten ersetzt wurden.

Als Nächstes müssen Sie herausfinden, um welches Bussystem es sich bei Ihrer Karte handelt. Sollte es nicht auf der Verpackung der Hardware aufgedruckt sein, können Sie einfach die Erweiterungskarte mit den folgenden Abbildungen vergleichen, um dies herauszubekommen.

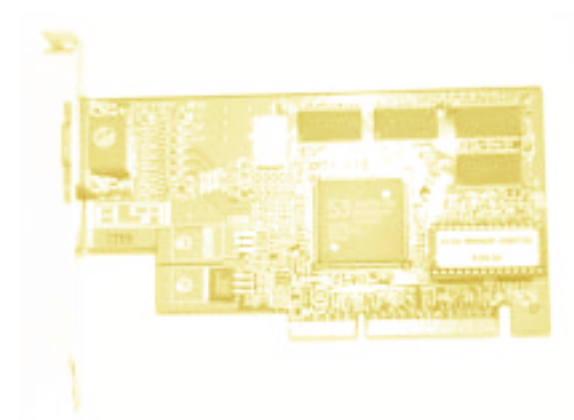

Abbildung 3.14: Eine AGP-Grafikkarte erkennt man an den doppelreihigen Anschlusskontakten.

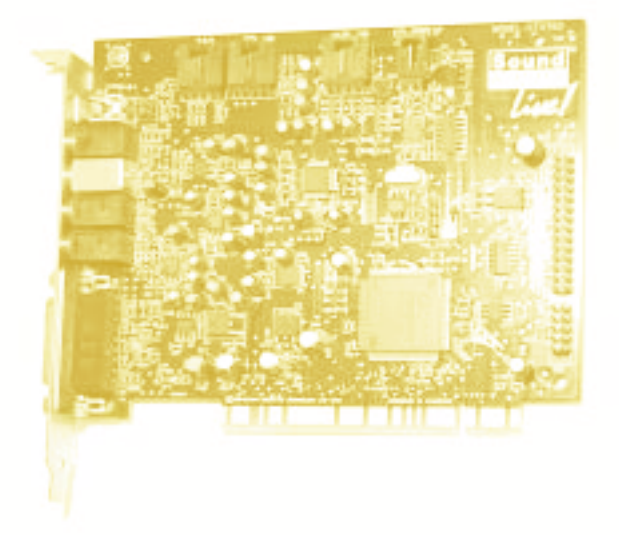

Abbildung 3.15: Eine PCI-Karte (hier eine Soundkarte) kann man an den einreihigen dünnen Anschlusskontakten erkennen.

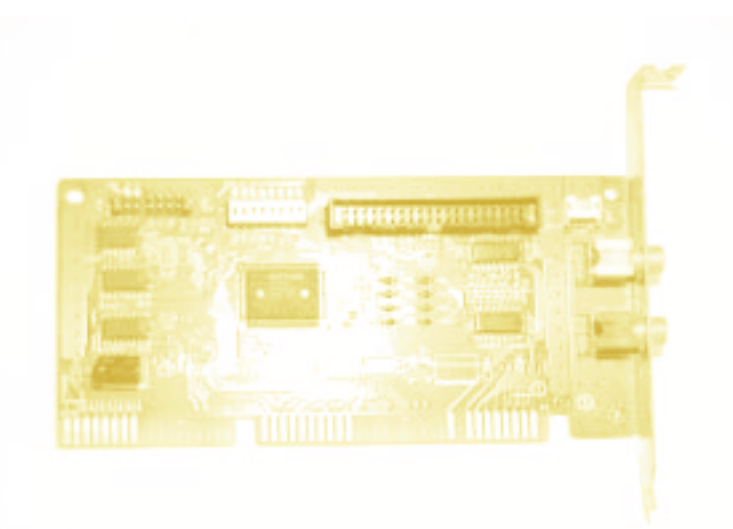

Abbildung 3.16: Eine ISA-Karte hat im Gegensatz zu einer PCI-Karte breitere Kontaktflächen.

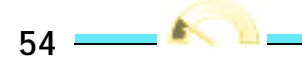

Jetzt, da geklärt sein sollte, welches Bussystem die Karte verwendet, muss nur noch ein freier Steckplatz gefunden werden. Dann kann die Karte eingebaut werden.

#### **HINWEIS**

Bei Rechnern, die noch nicht viel Zusatz-Hardware eingebaut haben, kann es vorkommen, dass die Steckplätze zwar noch frei sind, das Gehäuse aber an der Rückseite noch keinen Durchbruch für den Steckplatz hat. In diesem Fall muss die Gehäuseblende entfernt werden, bevor die Hardware eingebaut werden kann.

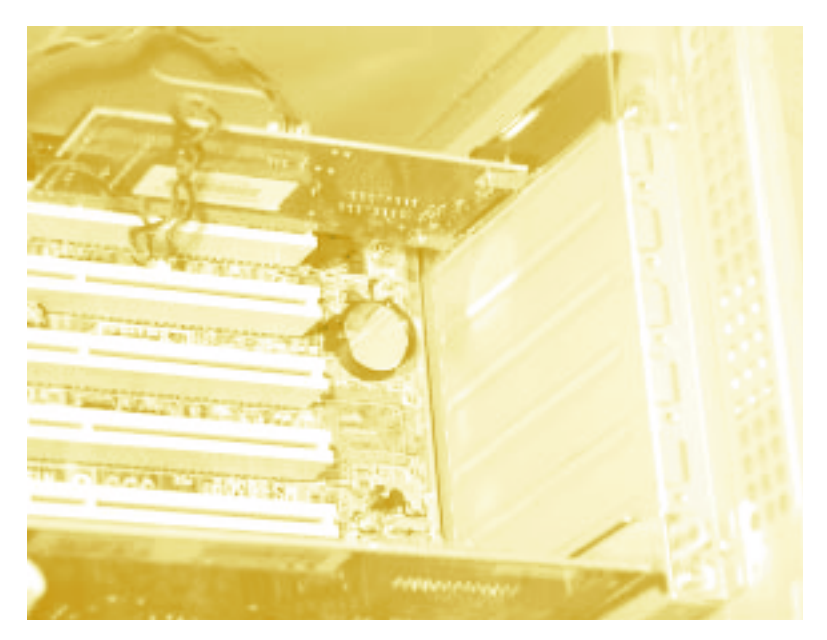

Abbildung 3.17: Außer den beiden sichtbaren Karten ist in diesem Rechner noch kein weiterer Steckplatz mit einer herausschraubbaren Blende versehen.

#### **ACHTUNG**

Achten Sie bitte darauf, Ihre Hauptplatine beim Ausbau der Gehäuseblende nicht zu beschädigen. Häufig handelt es sich bei den Gehäuseblenden (produktionsbedingt) einfach nur um angestanzte Bereiche des Gehäuseblechs.

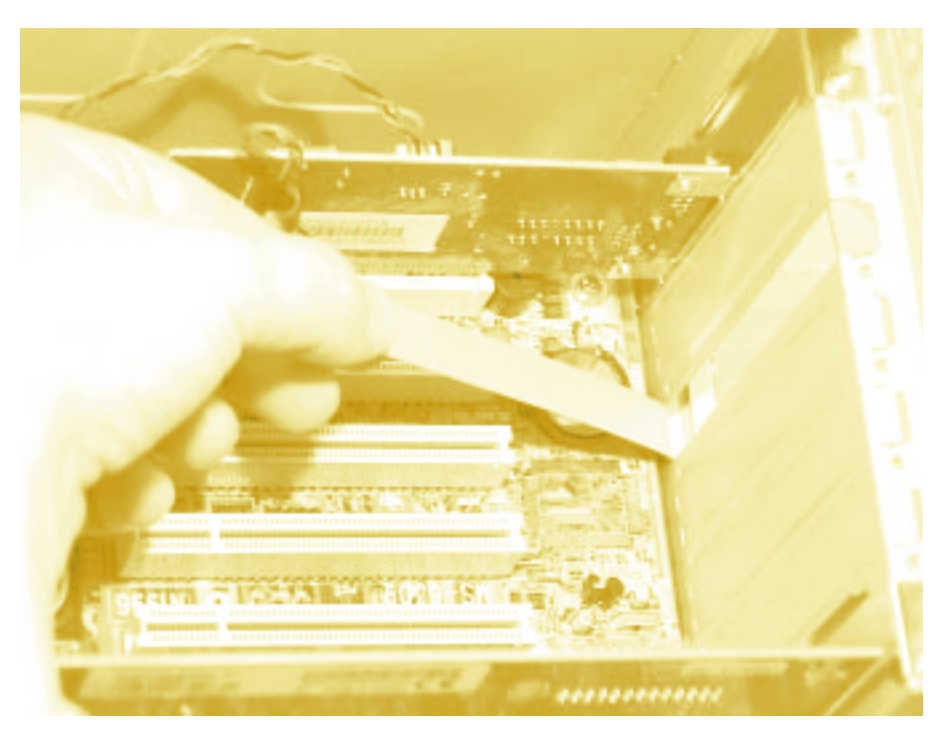

Abbildung 3.18: Diese Blende ist noch nicht vollständig entfernt.

Beim Herausbrechen dieser Abdeckungen sollten Sie darauf achten, eventuell in der Nähe befindliche größere oder hervorstehende Bauteile auf der Hauptplatine nicht abzubrechen oder zu beschädigen.

Achten Sie auch darauf, mit eventuell zur Hilfe genommenen Utensilien (Schraubendreher oder Ahnliches) andere Komponenten des Rechners nicht zu beschädigen.

Es macht sich hier oft bezahlt, einen kleinen Moment darüber nachzudenken, wie die Blende am besten herausgebrochen werden kann, bevor man rohe Gewalt anwendet. Es wäre nicht das erste Mal, dass ein abgerutschter Schraubendreher einen Rechner zerstört.

Einfacher haben es hier Besitzer eines Gehäuses, bei dem die Abdeckungen des Rechners bereits entfernt und nur noch durch angeschraubte Blenden verdeckt sind. Hier muss nur eine Blende abgeschraubt werden.

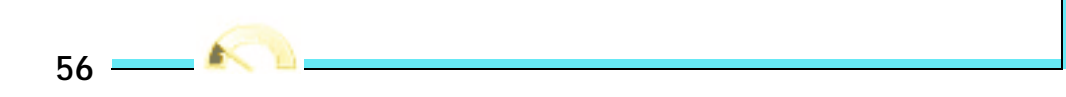

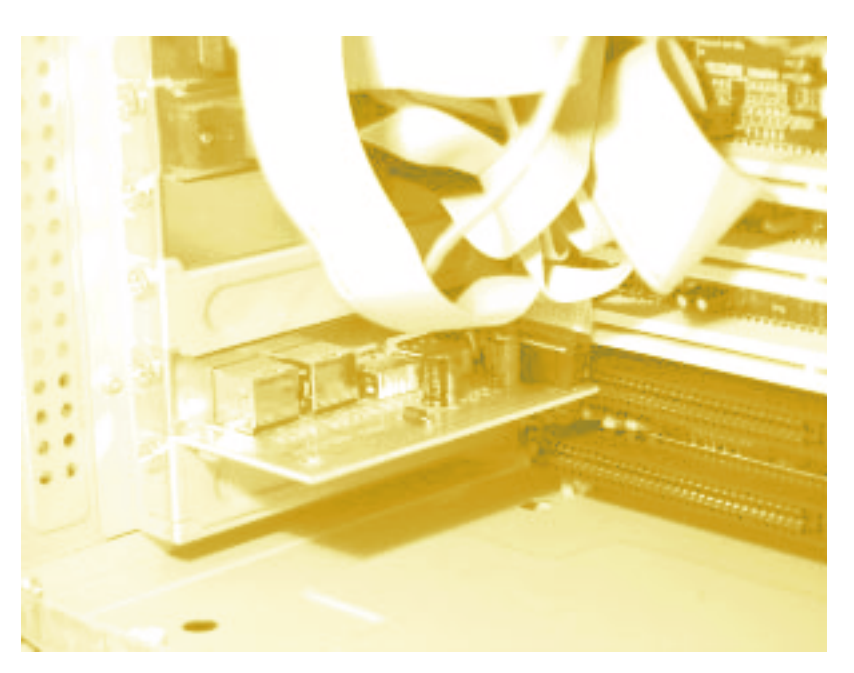

Abbildung 3.19: Bei diesem PC sind zwar schon viele Blenden belegt, aber auch die freien (unterste und dritte von unten) lassen sich einfach heraus-schrauben.

#### **HINWEIS**

Sanfte Gewalt, wie zum Beispiel das mehrmalige Hin- und Herbiegen einer Abdeckung, führt genauso zur Entfernung derselbigen wie das einfache Herausbrechen, wobei sich das halbe Gehäuse verbiegt.

Jetzt, da die Abdeckung entfernt sein sollte, können Sie die Hardware-Karte einsetzen. Bei noch nie benutzten Steckplätzen kann es vorkommen, dass sich Erweiterungskarten beim ersten Mal sehr schwer einsetzen lassen. Hier kann teilweise ein leichtes (!) Ankanten an der Rückseite der Karte (nicht der Seite der Blende) helfen.

#### **TIPP**

Um die Karte besser in den Steckplatz drücken zu können, ist es ratsam, den Rechner auf die Seite zu legen und die Karte dann von oben in den Slot zu pressen.

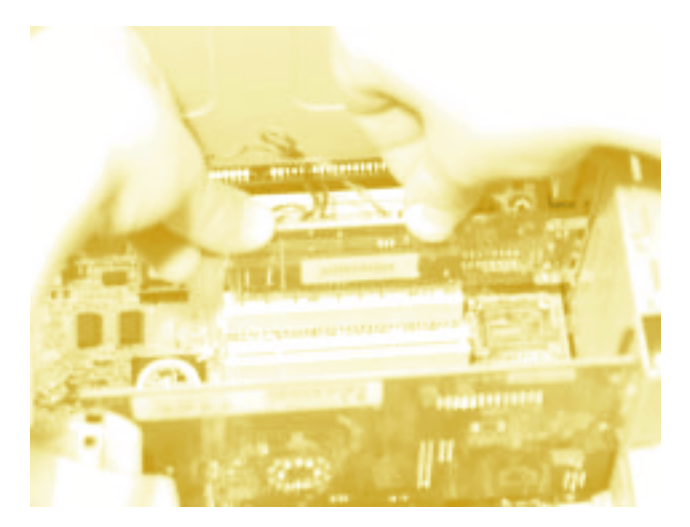

Abbildung 3.20: Die Karte kann nun mit beiden Händen in den freien Steckplatz gesteckt werden.

Achten Sie hierbei nur darauf, dass sowohl der Rechner als auch die Fläche, auf der er sich befindet, verkratzt werden können. Legen Sie gegebenenfalls eine antistatische Unterlage (zum Beispiel Pappe) zwischen Rechner und Arbeitsfläche.

Abschließend muss die Karte nur noch verschraubt werden.

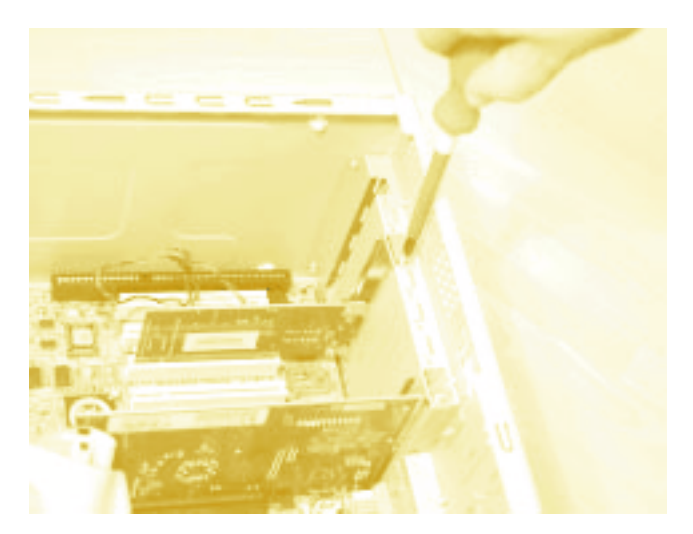

Abbildung 3.21: Die gerade eingebaute Karte wird mit dem Gehäuse verschraubt.

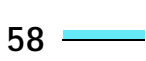

#### **ACHTUNG**

Sollte beim Verschrauben einmal eine Schraube in den Rechner fallen:

KEINE PANIK!

Solange der Rechner keinen Strom hat, ist dies so gut wie ungefährlich. Suchen Sie die Schraube und entfernen Sie sie unbedingt aus dem Rechner, bevor Sie ihn wieder einschalten oder mit Strom versorgen. Sehr gut eignen sich dazu magnetische Schraubendreher. Meist genügt es aber schon, den Rechner wieder normal hinzustellen, und die Schraube fällt auf dessen Boden, wo man sie meistens ohne große Probleme mit der Hand entnehmen kann.

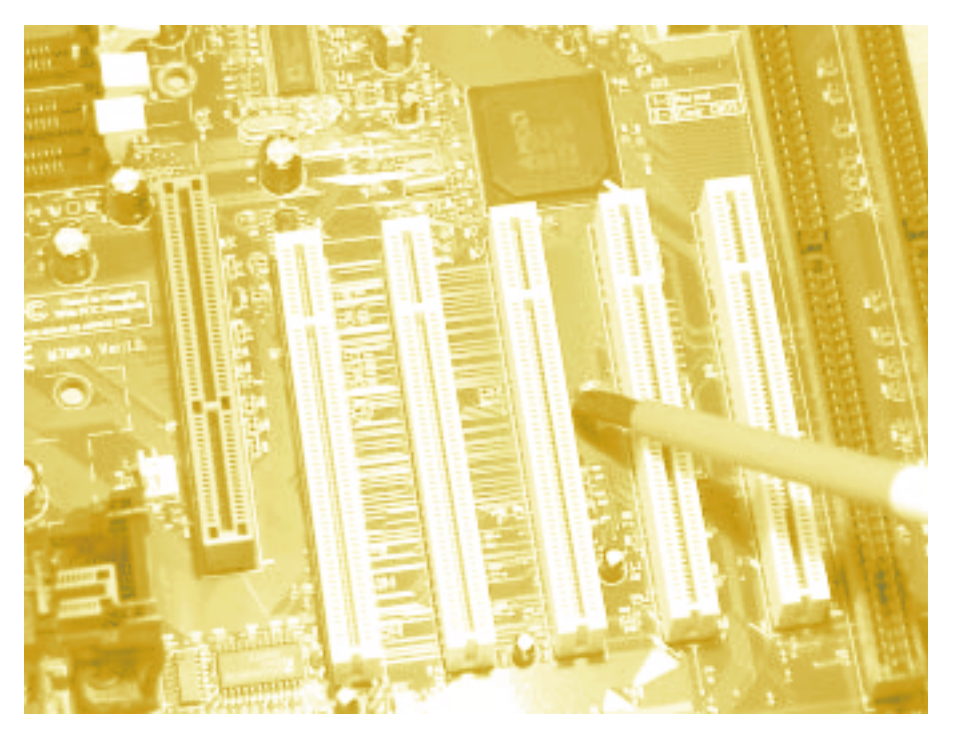

Abbildung 3.22: Diese Schraube wird dem Rechner nicht mehr gefährlich (entschärfte Darstellung mit einem nicht angeschlossenen PC).

Herzlichen Glückwunsch, die Karte ist nun eingebaut.

## **Schließen des PCs**

Jetzt müssen Sie nur noch das Gehäuse wieder schließen und die Kabel anschließen.

**1** Bringen Sie die Seitenabdeckung des Rechners mit den dafür vorgesehenen Befestigungsmaterialien wieder an.

#### **ACHTUNG**

Achten Sie beim Schließen des Gehäuses darauf, keine Kabel einzuklemmen oder zu beschädigen.

**2** Stellen Sie den Rechner wieder an seinem Einsatzort auf und bringen Sie alle Kabel wieder an den dafür vorgesehenen Anschlüssen an.

**3** Stecken Sie den Netzstecker wieder ein.

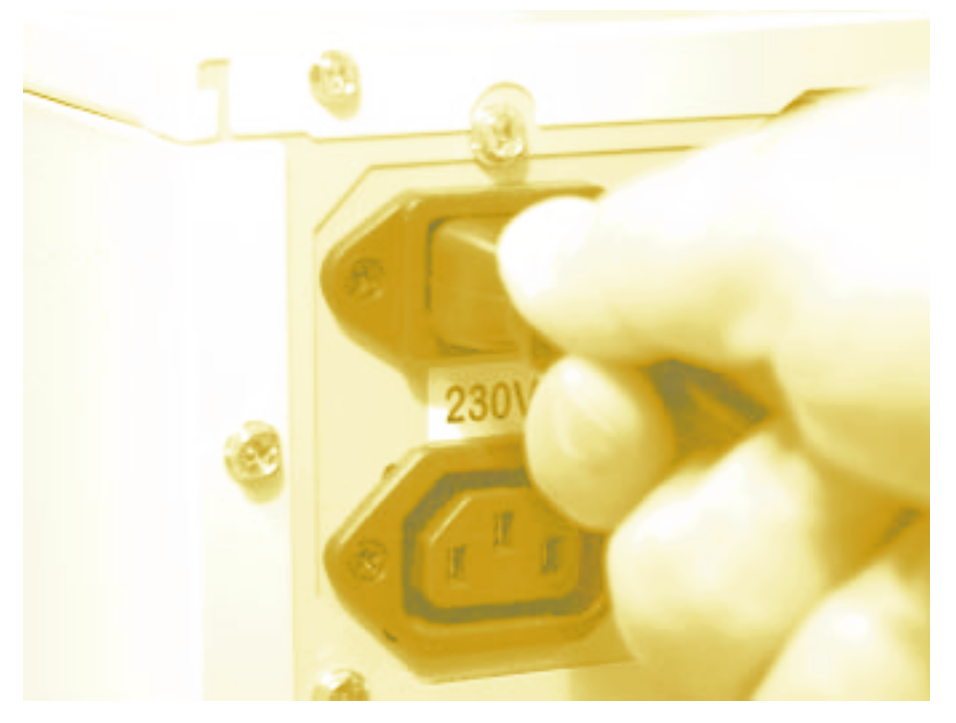

Abbildung 3.23: Der Rechner wird wieder an den Strom angeschlossen.

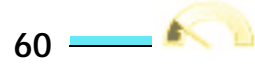

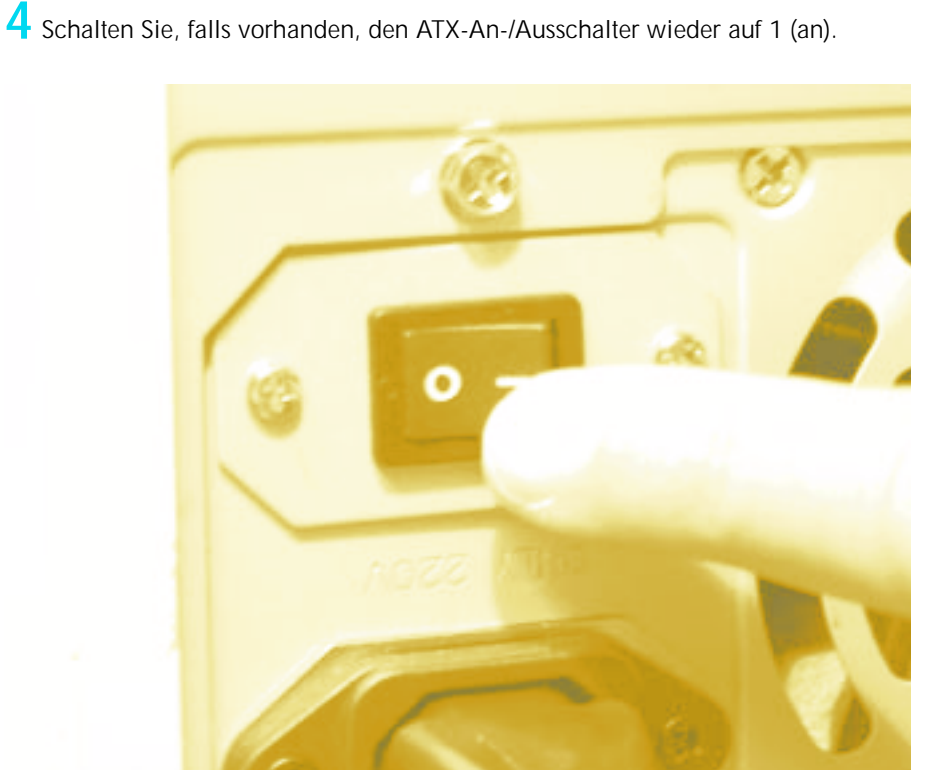

Abbildung 3.24: Vergessen Sie nicht, den An-/Ausschalter wieder auf 1 zu schalten, damit der Rechner hochgefahren werden kann.

**5** Schalten Sie Ihren Rechner ein.

#### **TIPP**

Sollte Ihr Rechner beim Einschalten merkwürdig riechen oder Rauchzeichen von sich geben, schalten Sie ihn sofort aus und trennen Sie ihn vom Strom. Lassen Sie den Rechner am besten von einem Fachmann überprüfen.